# Nouveautés de Pinnacle Studio 21.5

Pinnacle Studio 21.5 introduit deux nouvelles fonctions :

- [Couleur sélective](#page-0-0)
- [Transitions parfaites \(Ultimate\)](#page-3-0)

### <span id="page-0-0"></span>Couleur sélective

La fonction Couleur sélective est un effet qui vous permet de désaturer complètement ou partiellement une vidéo ou une photo tout en conservant une ou plusieurs couleurs dominantes. Par exemple, vous pouvez conserver le jaune éclatant d'un taxi et choisir de garder tous les autres éléments de la scène en noir et blanc.

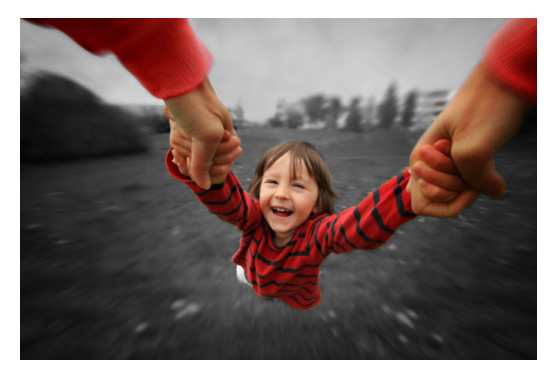

*La fonction Couleur sélective vous permet de conserver une ou plusieurs couleurs dominantes.*

# Pour appliquer l'effet Couleur sélective

- 1 Sur le plan de montage, sélectionnez un clip.
- 2 Ouvrez le panneau Éditeur, cliquez sur Effet > Couleur, puis sur la vignette Couleur sélective.

Note: Une flèche apparaît lorsque vous placez le pointeur de la souris sur la barre des miniatures d'effets. Cette flèche permet de faire défiler les effets disponibles.

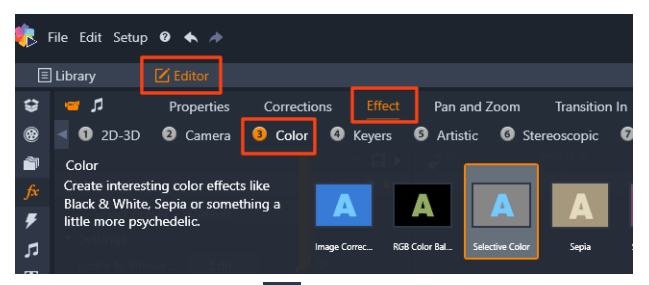

- 3 Cliquez sur l'outil Pipette i dans le panneau Aperçu, procédez de l'une des manières suivantes :
	- Cliquez sur une couleur que vous souhaitez conserver. Toutes les autres couleurs seront désaturées (selon le réglage du curseur Désaturation).
	- Faites glisser la souris sur une zone de façon à définir une zone d'échantillon rectangulaire. Toutes les autres couleurs seront désaturées.

Pour ajouter votre choix de couleur, maintenez enfoncée la touche CTRL tout en cliquant sur l'outil Pipette ou en le faisant glisser.

Pour effacer toutes les sélections de couleur, choisissez Par défaut dans le menu déroulant Sélectionner préréglage.

Note: Cochez la case Inverser si la zone à désaturer contient une variation de couleur moindre (par exemple, s'il s'agit d'une pelouse, d'un ciel ou d'une étendue d'eau) par rapport à la zone que vous souhaitez préserver.

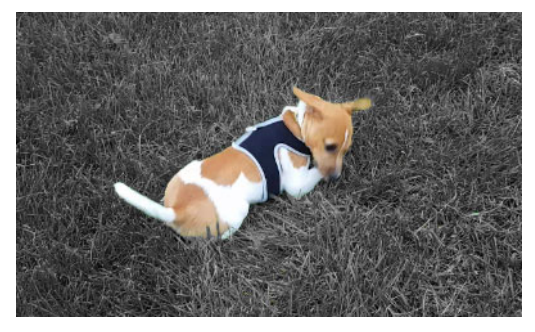

*Dans ce cas, la case Inverser a été cochée, ce qui permet de cliquer sur la pelouse et de garder la coloration du sujet.*

- 4 Pour ajuster le résultat, effectuez l'une des opérations suivantes :
	- Pour ajuster la couleur sélectionnée, cliquez sur le bouton Modifier qui se trouve à côté de l'outil Pipette et dans le sélecteur de teinte, faites glisser une flèche vers le haut pour passer à une autre couleur. Faites glisser les flèches vers le bas pour ajuster la plage d'une couleur sélectionnée. Utilisez les boutons Ajouter une couleur et Supprimer la couleur pour changer les couleurs à l'aide du sélecteur de teinte.
	- Faites glisser le curseur Désaturation de 100 à une valeur inférieure si vous ne souhaitez pas utiliser un effet totalement noir et blanc dans une zone non sélectionnée.
	- Réglez le curseur Douceur du bord en le faisant glisser sur une valeur plus élevée si vous souhaitez obtenir une transition de bord doux entre les zones de couleur et les zones désaturées.
- 5 Affichez l'aperçu du clip complet pour vous assurer que vos réglages permettent d'obtenir les résultats escomptés. Ajustez les différents réglages selon les besoins.

# <span id="page-3-0"></span>Transitions parfaites (Ultimate)

La catégorie Transitions parfaites comprend des effets animés basés sur un mouvement qui rendent flou le passage d'un clip au suivant, de façon à obtenir ce que l'on appelle parfais une « coupe invisible ». Que le mouvement soit orienté en haut, en bas ou sur le côté de l'écran, le résultat s'apparente à un effet de transition rapide. Certaines transitions comprennent une rotation et vous pouvez modifier les transitions afin de contrôler les paramètres de niveau de zoom, de position, de douceur des bords et de rotation. Par exemple, vous pouvez appliquer un zoom avant et aligner le ciel dans le premier clip, en conservant un ciel de la même couleur dans le second, pour garantir que la transition soit aussi transparente que possible.

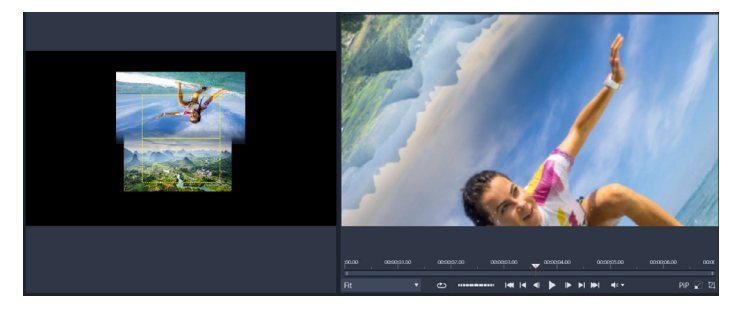

*Les rectangles d'alignement des transitions parfaites (à gauche) vous permettent de définir les zones qui se chevaucheront et se mêleront. Vous pouvez ensuite utiliser la zone d'aperçu (à droite) pour vérifier le résultat.*

### Pour appliquer une Transition parfaite

1 Dans le plan de montage, choisissez l'emplacement où ajouter la Transition parfaite. Assurez-vous que les clips sont adaptés et ajustés aux cadres ayant du contenu que vous pouvez utiliser pour aligner la transition.

2 Dans l'onglet **Édition**, cliquez sur la barre de navigation pour le

panneau Bibliothèque et choisissez Transitions

3 Accédez à la catégorie Transitions parfaites et cliquez sur une miniature de transition.

Vous pouvez afficher un aperçu de la transition dans le panneau Lecteur.

4 Faites glisser la transition sur le plan de montage, en la plaçant entre deux clips, au début du second clip.

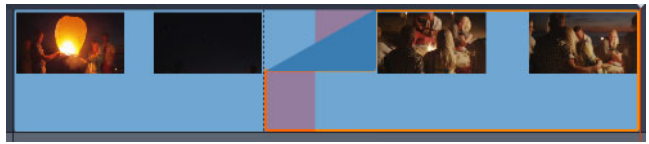

- 5 Prévisualisez le résultat dans le panneau Aperçu. Si vous êtes satisfait du résultat, vous pouvez arrêter ici.
- 6 Pour modifier la transition, cliquez avec le bouton droit de la souris sur la transition dans le plan de montage et choisissez Transition > Modifier.

Le panneau **Éditeur** s'ouvre et affiche les paramètres pour la Transition parfaite. Dans le panneau Aperçu, une zone interactive vous permet d'aligner les deux clips.

- 7 Réglez les paramètres suivants :
	- Durée : définit la durée totale de la transition.
	- Type de transition > Sélectionner : permet d'activer les préréglages de Transition parfaite.
	- Position clip A/Position clip B : vous permet d'utiliser les curseurs au lieu de l'icône de main interactive pour définir la position des clips.
	- Taille clip A/Taille clip B : applique un zoom avant ou arrière à une zone spécifique de votre clip en ajustant la taille du clip.

Cela vous aide à isoler les zones correspondantes dans chaque clip.

- Douceur du bord : ajuste la douceur du bord le long de la ligne de transition entre les clips.
- Sens de rotation : si vous choisissez un préréglage qui comprend une rotation, vous avez le choix entre un mouvement dans le Sens horaire ou Anti-horaire.
- 8 Pour aligner les clips, dans la zone interactive du panneau Transaction parfaite, positionnez le pointeur sur le clip à repositionner, puis lorsque l'icône de main apparaît, faites glisser le clip. Placez la zone à l'emplacement où vous souhaitez que la transition apparaisse à l'intérieur du rectangle jaune. Procédez de la même manière pour l'autre clip, en vous assurant que les clips se chevauchent le long de la ligne de transition des deux rectangles.

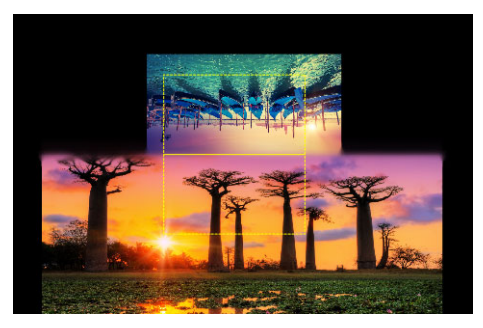

*Le préréglage Haut et rotation a été utilisé pour aligner les zones de ciel. Le clip A se trouve en bas et la Taille a été augmentée pour choisir une zone du ciel qui correspond au ciel du clip B (en haut).*

Note: Les rectangles jaunes doivent être totalement occupés par chaque clip. Une zone blanche sera rendue par des traits épais.

- 9 Dans le panneau Aperçu, cliquez sur Lecture pour prévisualiser la transition.
- 10 Réglez précisément les paramètres jusqu'à ce que vous obteniez le résultat souhaité.